# **Aras Innovator Hotfix 022799 for TRUaras**

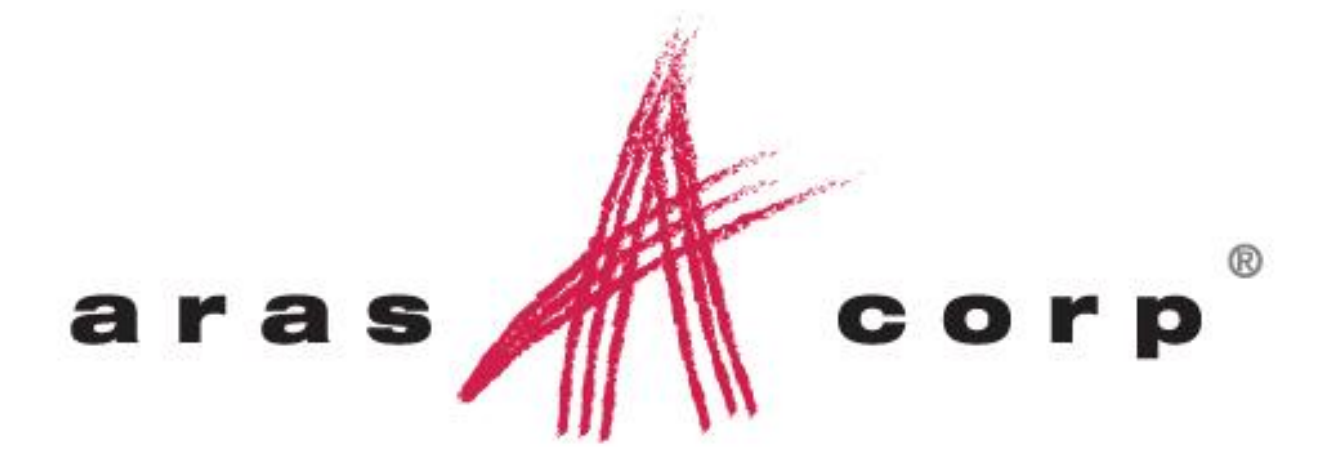

**Aras Innovator 9.4 Document #: 9.4.00109092013 Last Modified:** *9/9/2013*

Copyright 2013 Aras Corporation All Rights Reserved.

# **ARAS CORPORATION**

Copyright © 2013 Aras Corporation. All rights reserved

Aras Corporation 300 Brickstone Square Suite 700 Andover, MA 01810

Phone: 978-691-8900 Fax: 978-794-9826

E-mail: Support@aras.com Website: http://www.aras.com

#### **Notice of Rights**

Copyright © 2013 by Aras Corporation. This material may be distributed only subject to the terms and conditions set forth in the Open Publication License, V1.0 or later (the latest version is presently available at http://www.opencontent.org/openpub/).

Distribution of substantively modified versions of this document is prohibited without the explicit permission of the copyright holder.

Distribution of the work or derivative of the work in any standard (paper) book form for commercial purposes is prohibited unless prior permission is obtained from the copyright holder.

Aras Innovator, Aras, and the Aras Corp "A" logo are registered trademarks of Aras Corporation in the United States and other countries.

All other trademarks referenced herein are the property of their respective owners.

#### **Notice of Liability**

The information contained in this document is distributed on an "As Is" basis, without warranty of any kind, express or implied, including, but not limited to, the implied warranties of merchantability and fitness for a particular purpose or a warranty of noninfringement. Aras shall have no liability to any person or entity with respect to any loss or damage caused or alleged to be caused directly or indirectly by the information contained in this document or by the software or hardware products described herein.

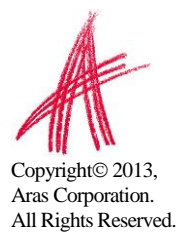

## **Table of Contents**

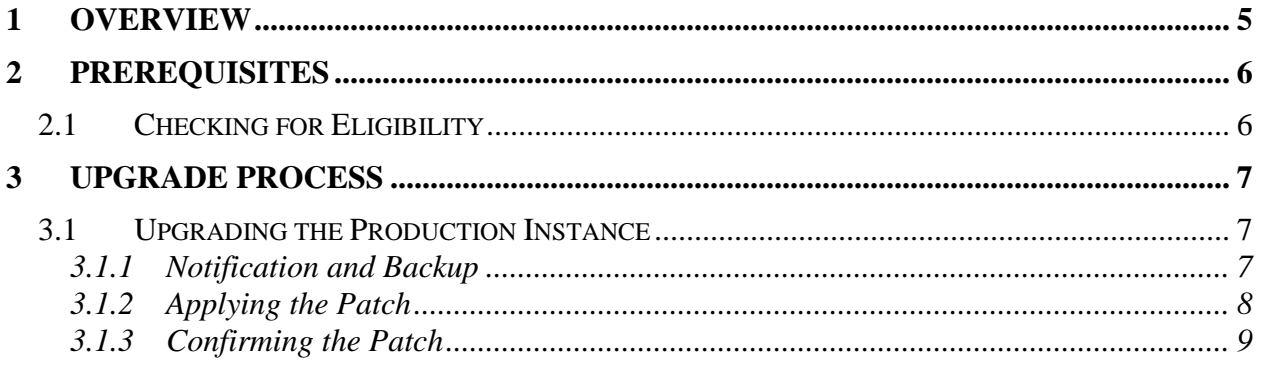

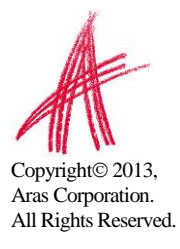

# <span id="page-3-0"></span>1 Overview

Hotfix 022799 is required to run the TRUaras cloud service in Aras Innovator 9.4.0. If you feel that you cannot apply this patch yourself after reading this document, subscribers may contact Aras Support at [support@aras.com.](mailto:support@aras.com)

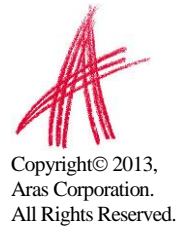

# <span id="page-4-0"></span>2 Prerequisites

In order to apply the patch, you will need to confirm there is no conflict in your instance.

### <span id="page-4-1"></span>**2.1 Checking for Eligibility**

Please use the following steps to check if your code tree.

- 1) Log in to Aras Innovator as an administrator
- 2) From the Main Menu select Help $\rightarrow$ About
- 3) Confirm that the dialog shows one of the following:
	- a. Aras Innovator 9.4.0 Build 5804

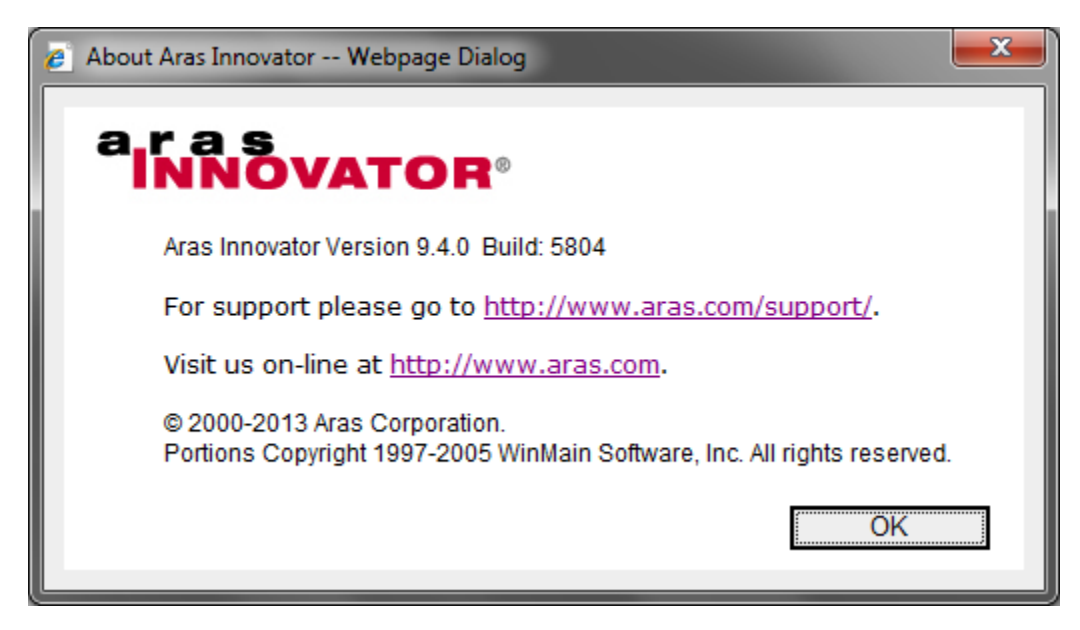

4) Close the dialog.

If you do not meet the service pack requirements listed in the previous steps, then you should contact Aras to discuss your upgrade options.

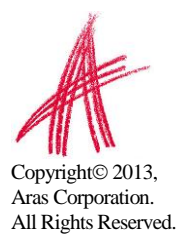

# <span id="page-5-0"></span>3 Upgrade Process

This section will walk you through applying patch to Aras Innovator 9.4.0. Aras recommends you do a test run of this upgrade on a non-production instance, before attempting this upgrade on your production system.

### <span id="page-5-1"></span>**3.1 Upgrading the Production Instance**

Upgrading the production instance of Aras Innovator should be done with planning of a short timetable, and an ability to back out the upgrade if something in the process unexpectedly fails.

The following sections are a rough outline of the steps used when upgrading the Aras Innovator production instance.

### <span id="page-5-2"></span>**3.1.1 Notification and Backup**

- 1) Notify users the system will be down at a scheduled time, and that they should log out of the system prior to the start of the process.
	- a. It is best to give at least 24 hours notice, as well as a reminder 15 minutes prior to the upgrade.
- 2) Back up the code tree: The "Code Tree" refers to files and folders installed to the disk when Aras Innovator was first installed.

The default path for the Code Tree installation would be something similar to:

C:\Program Files\Aras\Innovator

With the following contents:

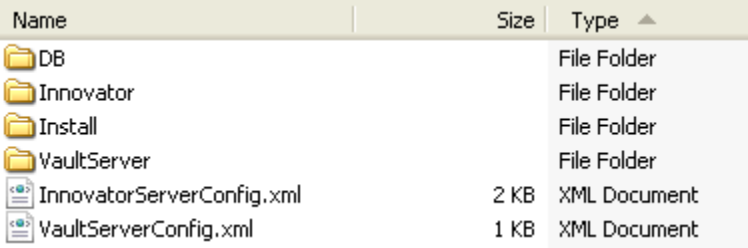

You can confirm the installation folder with the following steps:

- a. From the Start Menu, select Start > Setting > Control Panel
- b. From the Control Panel, select Add/Remove Programs
- c. Search for the Aras Innovator entry in the Add/Remove Programs window
- d. Select the "Click here for support information." link in the Aras Innovator entry

Once you have determined where the code tree is installed, you will want to backup the folder and all of its contents.

- 3) Disconnect all users from the database
	- a. The easiest way to prevent client sessions from committing any further changes to the database is to change the database connection string in the

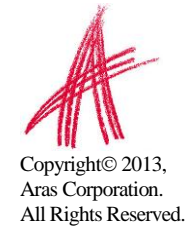

InnovatorServerConfig.xml from "<DB-Connection..." to <xDB-Connection" and restart the w3svc service(IIS). This will expire all session and prevent all new connections to the Aras Innovator database through the existing instance.

- 4) Backup the database.
	- a. Place this file in a safe location, as it will be necessary to restore from it if the upgrade fails.
- 5) Enable database connections
	- a. After your database backup has completed, you can enable the database connection string in the InnovatorServerConfig.xml by simply changing it from " $\langle x|$ DB-Connection..." to  $\langle$ DB-Connection" and restarting the w3svc service(IIS).

### <span id="page-6-0"></span>**3.1.2 Applying the Patch**

- 1) Unzip the Hotfix022799.zip file on the server.
- 2) Copy the \Innovator folder to the root of your install directory, overwriting the existing \Innovator folder and all its contents.
	- a. It is recommended that this step be performed by an administrator on the server.

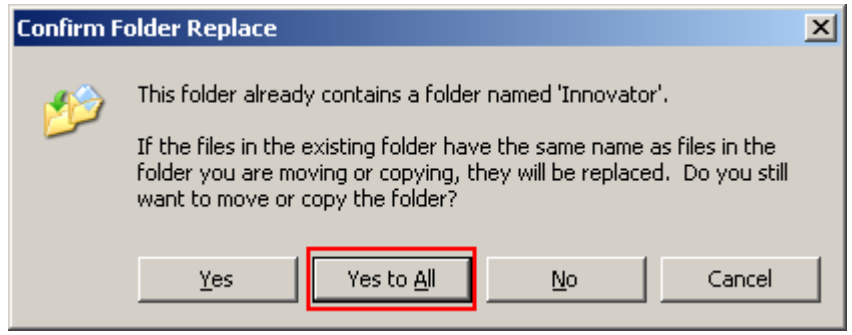

- 3) Copy the \VaultServer folder to the root of your install directory, overwriting the existing \VaultServer folder and all its contents.
	- a. It is recommended that this step be performed by an administrator on the server.

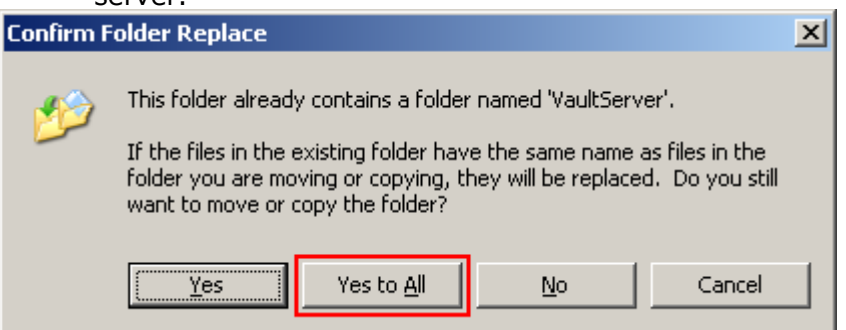

- 4) In the \Innovator\Client directory of your Aras Innovator installation, open the web.config in a text editor
- 5) Set the appropriate filesRevision value:

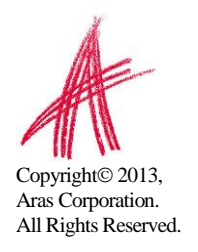

 ...  $\langle$ runtime> <cachingModule moduleEnabled="true" filesRevision="**2**" /> </configuration>

a. Save the changes to the web.config and close it

### <span id="page-7-0"></span>**3.1.3 Confirming the Patch**

Please use the following steps to check if your code tree has the patch applied the correctly.

- 1) Log in to Aras Innovator as an administrator
- 2) From the Main Menu select Help $\rightarrow$ About
- 3) Confirm that the dialog shows the following:
	- a. Aras Innovator 9.4.0 Build 5804V

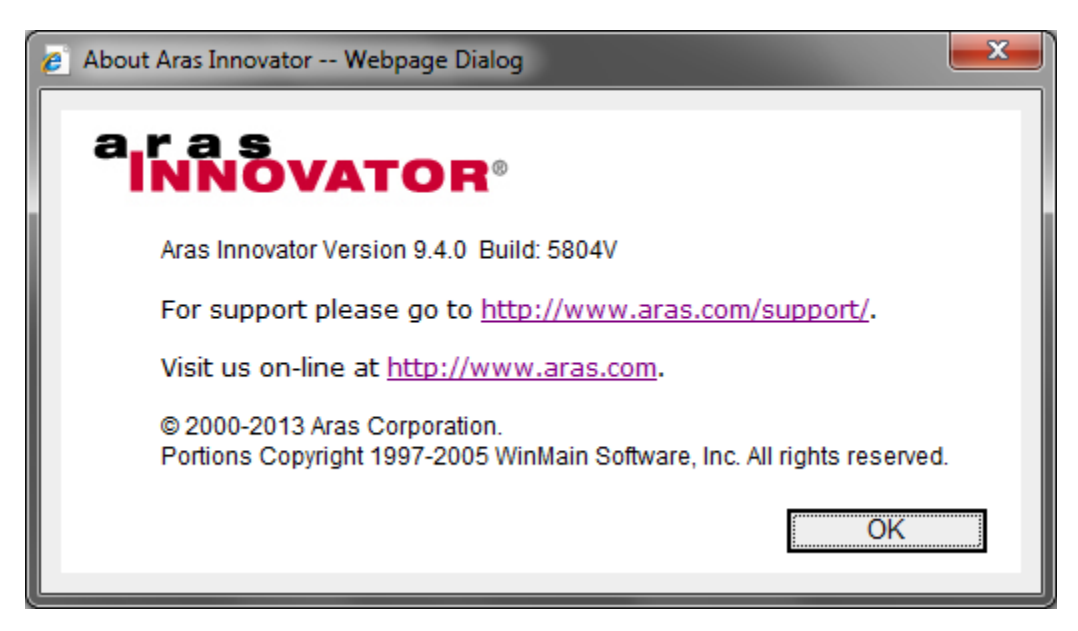

4) Close the dialog.

If this test fails, please revert to your backups.

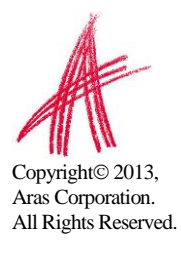